# intdash Edge Agent チュートリアル

intdash Edge Agent 1.23.0

第 1 版 (2022 年 7 月)

 $\bigcirc$  aptpod

## 目次

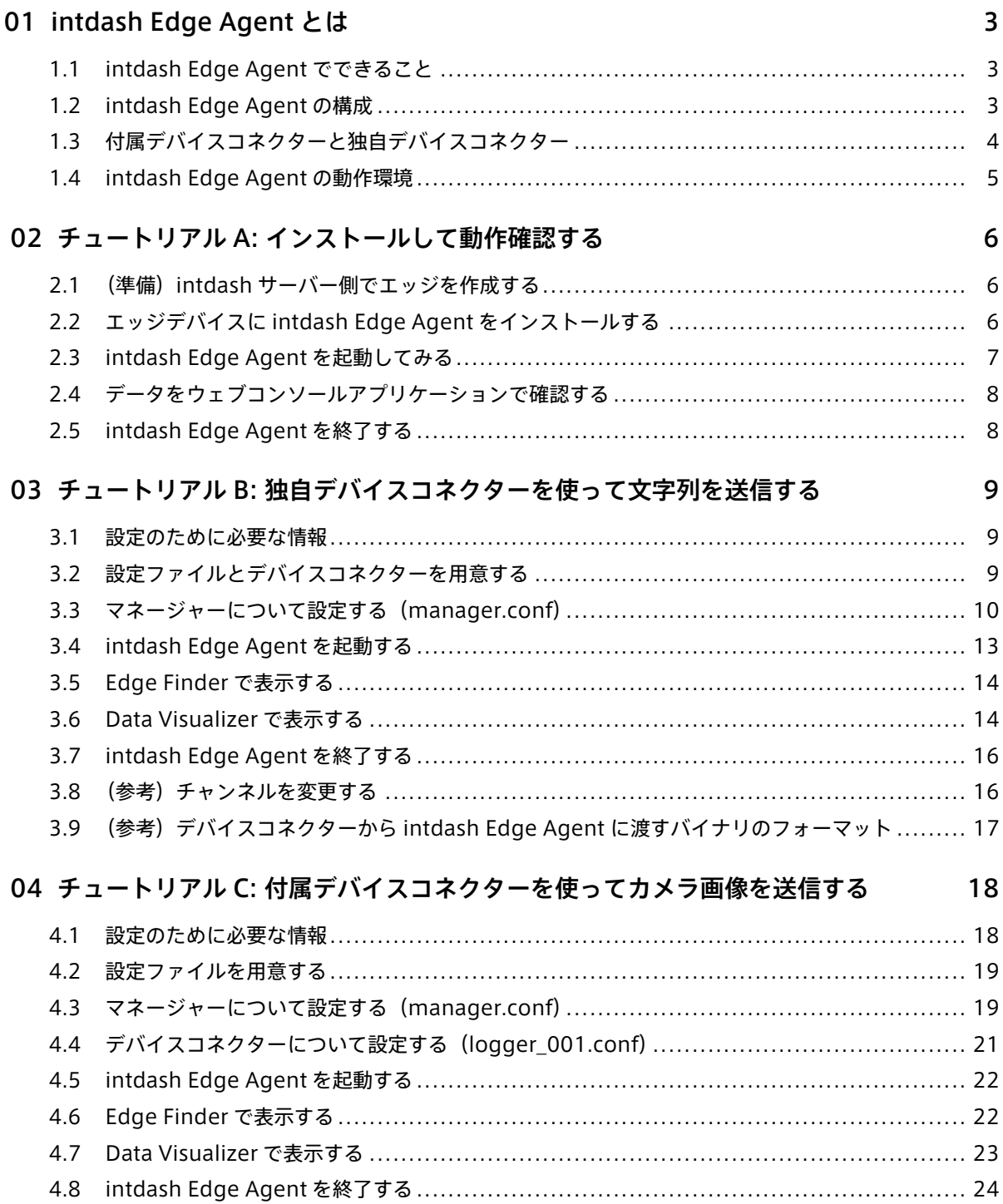

## <span id="page-2-0"></span>01 intdash Edge Agent とは

#### 重要:

- このドキュメントに記載されている仕様は予告なく変更される場合があります。このドキュメント は情報提供を目的としたものであり、仕様を保証するものではありません。
- 説明で使用している画面は一例です。ご使用の環境やアプリケーションのバージョンによって、表 示や手順が一部異なる場合があります。

注釈: このドキュメントに記載されている会社名、サービス名、製品名等は、一般に、各社の登録商標また は商標です。本文および図表中には、「™」、「®」は明記していません。

intdash Edge Agent は、intdash サーバーとの間でデータの送受信を行うエージェントソフトウェアです。 エッジデバイスにインストールして使用します。

## <span id="page-2-1"></span>1.1 intdash Edge Agent でできること

intdash Edge Agent は以下を行います。

- 時系列データを低遅延でサーバーにストリーミング送信する
- ネットワークの切断により送信できなかった時系列データを自動的に再送信する
- 時系列データをフィルタリングまたはサンプリングする

## <span id="page-2-2"></span>1.2 intdash Edge Agent の構成

intdash Edge Agent は、「マネージャー」と「クライアント」という 2 つのソフトウェアモジュールから構成 されます。

- マネージャー: intdash Edge Agent の中枢を担うソフトウェアモジュールです。他のモジュールの起動 と停止の管理や、デバイスコネクターから集めたデータの集約、フィルタリングやサンプリングなどの処 理、RAW データの書き出しなどを行います。
- クライアント: intdash サーバーへのデータ送受信を行います。
	- Realtime クライアント: intdash サーバーのリアルタイム API(WebSocket) を利用して、リアル タイムデータをサーバーに送信します(アップストリーム)。
	- Resend クライアント: Realtime クライアントが送信できなかったデータを一定周期でサーバーに 再送します。
	- Control クライアント: 上記とは逆に、リアルタイムデータがサーバーからエッジに送信される場合 (遠隔制御用の信号をエッジが受信する場合など)、データの受信(ダウンストリーム)を担当します。 なお、このチュートリアルドキュメントでは Control クライアントは扱いません。

実際に intdash Edge Agent を使用するためには、上記のマネージャーとクライアントのほかに、外部デバイ スと intdash Edge Agent の間を仲介するソフトウェアも必要です。これは「デバイスコネクター」と呼び ます。

- デバイスコネクター: 外部デバイスと intdash Edge Agent の間でデータを仲介するソフトウェアです。
	- デバイスコネクターは、センサーなどの外部デバイスからのデータを受け取り、そのデータを FIFO に書き込むことによって intdash Edge Agent に渡す。
	- エッジがサーバーからリアルタイムデータを受信する場合(ダウンストリーム)は、intdash Edge Agent は受信したデータを FIFO に書き込む。デバイスコネクターは、この FIFO から読み出すこと によってデータを受け取り、外部デバイスに渡す。

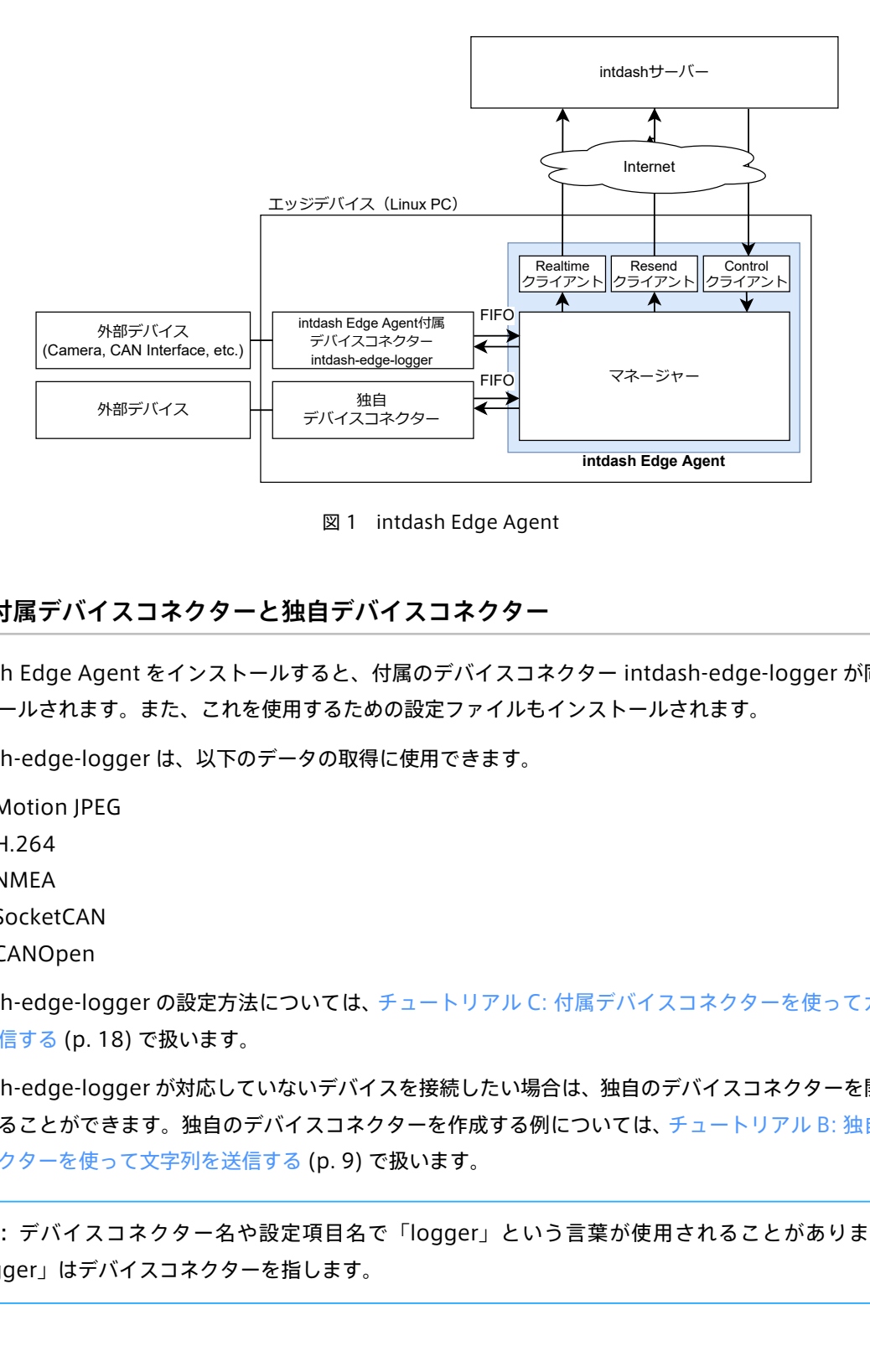

図 1 intdash Edge Agent

## <span id="page-3-0"></span>1.3 付属デバイスコネクターと独自デバイスコネクター

intdash Edge Agent をインストールすると、付属のデバイスコネクター intdash-edge-logger が同時にイ ンストールされます。また、これを使用するための設定ファイルもインストールされます。

intdash-edge-logger は、以下のデータの取得に使用できます。

- Motion JPEG
- H.264
- NMEA
- SocketCAN
- CANOpen

intdash-edge-logger の設定方法については、チュートリアル C: [付属デバイスコネクターを使ってカメラ画](#page-17-0) [像を送信する](#page-17-0) (p. 18) で扱います。

intdash-edge-logger が対応していないデバイスを接続したい場合は、独自のデバイスコネクターを開発して 追加することができます。独自のデバイスコネクターを作成する例については[、チュートリアル](#page-8-0) B: 独自デバイ [スコネクターを使って文字列を送信する](#page-8-0) (p. 9) で扱います。

注釈: デバイスコネクター名や設定項目名で「logger」という言葉が使用されることがありますが、 「logger」はデバイスコネクターを指します。

## <span id="page-4-0"></span>1.4 intdash Edge Agent の動作環境

intdash Edge Agent をインストールするエッジデバイスは以下の要件を満たす必要があります。

## 1.4.1 プラットフォーム

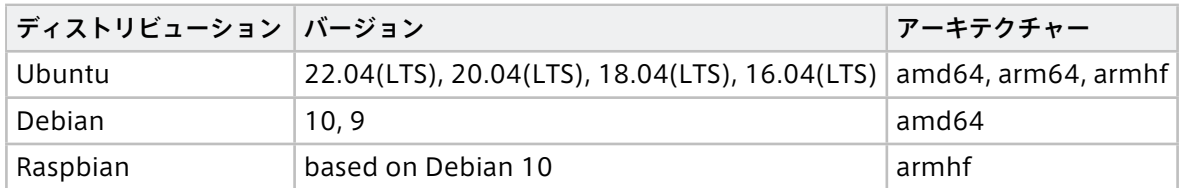

## 1.4.2 最低ハードウェア要件

Intel Atom プロセッサー E3815、1.46GHz 相当以上

## 1.4.3 推奨ハードウェア要件

- マルチコア CPU
- SSD

## <span id="page-5-0"></span>02 チュートリアル A: インストールして動作確認する

このチュートリアルでは、intdash Edge Agent をインストールし、起動して、データが送信できていること を確認します。

### <span id="page-5-1"></span>2.1 (準備) intdash サーバー側でエッジを作成する

#### ■ ウェブアプリケーションでの操作

intdash Edge Agent が intdash サーバーに接続するには、intdash のエッジとして認証を行う必要がありま す。以下の手順でエッジを作成し、エッジ UUID とクライアントシークレットを発行してください。

- 1. ウェブブラウザーで My Page( <ベース URL>/users/me/ )を開きます。
- 2. [エッジ] > [エッジを作成] をクリックします。
- 3. エッジの名前(このチュートリアルでは「edge1」とします)を入力し、[作成] をクリックします。
- 4. エッジの UUID とクライアントシークレットが表示されるので、コピーしてください。

この画面を閉じるとクライアントシークレットは確認できないのでご注意ください。

UUID とクライアントシークレットは後の手順で使用します。

#### <span id="page-5-2"></span>2.2 エッジデバイスに intdash Edge Agent をインストールする

#### ■ エッジデバイスのターミナルでの操作

intdash Edge Agent は、アプトポッドの公開リポジトリで、「intdash-edge」パッケージとして提供されて います。intdash Edge Agent をインストールするには、エッジデバイスのターミナルで以下のようにコマン ドを実行します。

変数 \${DISTRIBUTION} には、ご使用の環境に応じて ubuntu 、debian 、raspbian のいずれかを指定してください。

```
$ sudo apt-get update
$ sudo apt-get install \
   apt-transport-https \
   ca-certificates \
   curl \lambdagnupg-agent \
   lsb-release
$ sudo mkdir -p /etc/apt/keyrings
$ curl -fsSL https://repository.aptpod.jp/intdash-edge/linux/${DISTRIBUTION}/gpg | \
    sudo gpg --dearmor -o /etc/apt/keyrings/intdash-edge.gpg
$ echo "deb [arch=$(dpkg --print-architecture) signed-by=/etc/apt/keyrings/intdash-edge.gpg] \
   https://repository.aptpod.jp/intdash-edge/linux/${DISTRIBUTION} \
   $(lsb_release -cs) \
   stable" \
   | sudo tee /etc/apt/sources.list.d/intdash-edge.list
$ sudo apt-get update
```
(前のページからの続き)

\$ sudo apt-get install intdash-edge

インストール後、以下のコマンドを実行すると、intdash-edge-manager のバージョンが表示されます。

\$ sudo /opt/vm2m/sbin/intdash-edge-manager -v

注釈: intdash-edge-manager のバージョンは、intdash Edge Agent のバージョンとは異なります。

### <span id="page-6-0"></span>2.3 intdash Edge Agent を起動してみる

#### ■ エッジデバイスのターミナルでの操作

インストールされたデフォルトの設定ファイル /etc/opt/intdash/manager.conf を使用して、intdash Edge Agent を起動します。

#### \$ sudo \

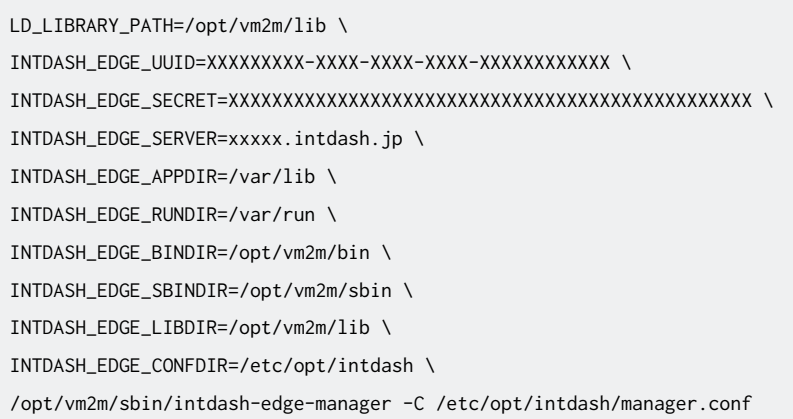

コマンド内の環境変数は以下のように指定してください。

#### INTDASH\_EDGE\_UUID

エッジの UUID ((準備) intdash [サーバー側でエッジを作成する](#page-5-1) (p. 6) で作成した edge1 の UUID)

#### INTDASH\_EDGE\_SECRET

エッジのクライアントシークレット((準備)intdash [サーバー側でエッジを作成する](#page-5-1) (p. 6) で作成した edge1 のクライアントシークレット)

#### INTDASH\_EDGE\_SERVER

エッジの接続先の intdash サーバーのホスト名(例:xxxxx.intdash.jp)。

その他の環境変数はコマンド例のままにしてください。

注釈: エッジの接続先ホストとウェブアプリケーションのホストは名前が異なる場合があります。アプト ポッドが運用する intdash 環境では、多くの場合、以下のように設定されています( xxxxx の部分は同じ 文字列)。

• エッジの接続先 (環境変数 INTDASH\_EDGE\_SERVER に指定するもの): xxxxx.intdash.jp

• ウェブアプリケーション: xxxxx.vm2m.jp

## <span id="page-7-0"></span>2.4 データをウェブコンソールアプリケーションで確認する

#### ■ ウェブアプリケーションでの操作

Edge Finder アプリケーションを開き、エッジからサーバーにデータが送信されていることを確認します。

- 1. Edge Finder (<ベース URL>/edges/) を開きます。
- 2. edge1 の [トラフィック] をクリックします。

デフォルトの状態では、intdash Edge Agent からステータス情報が送信されているため、それが表示 されます。

| <b>Edge Finder</b><br>$\left( \bullet \right)$ |  |                                            | $In$ cloash |        |                 | 冊<br>ø |                                      |  |
|------------------------------------------------|--|--------------------------------------------|-------------|--------|-----------------|--------|--------------------------------------|--|
| $\odot$                                        |  | エッジ一覧 / edge1 / トラフィック<br>edge1<br>$\circ$ |             |        |                 |        | 19: 15:47.530<br>Ш<br>1 Hz 3.16 Kbps |  |
|                                                |  | 基準時刻: 2022/7/5 17:11:00.512 (0x02: NTP)    |             |        | 3/3             |        |                                      |  |
|                                                |  | タイムスタンプ                                    | $ID \div$   | タイプ ‡  | CH <sup>2</sup> | カウント   | ペイロード                                |  |
|                                                |  | 17:15:45.653                               | s50         | String | 255             | 9      | {"intdash":{"resend_size":0}         |  |
|                                                |  | 17:15:45.680                               | s10         | String | 255             | 9      | {"network":{ "tx":205,"rx":1         |  |
|                                                |  | 17:15:46.628                               | 500         | String | 255             | 9      | {"system": {"cpu_usage": "0.52"      |  |
|                                                |  |                                            |             |        |                 |        |                                      |  |
|                                                |  |                                            |             |        |                 |        |                                      |  |

図 2 サーバーが受信しているデータの表示

これで、エッジからサーバーにデータを送信されていることが確認できました。

注釈: Edge Finder でデータが表示されない場合、環境変数 INTDASH\_EDGE\_UUID 、INTDASH\_EDGE\_SECRET 、 INTDASH\_EDGE\_SERVER が正しく設定されていることを確認してください。

## <span id="page-7-1"></span>2.5 intdash Edge Agent を終了する

#### ■ エッジデバイスのターミナルでの操作

intdash Edge Agent を終了するにはエッジデバイスで以下のいずれかを行います。

- SIGINT を送信する (Ctrl+C)
- 以下のコマンドを実行する:

\$ LD\_LIBRARY\_PATH=/opt/vm2m/lib /opt/vm2m/sbin/intdash-edge-manager -k

注意: intdash Edge Agent の終了処理には 10 秒程度かかります。

# <span id="page-8-0"></span>03 チュートリアル B: 独自デバイスコネクターを使って文字列 を送信する

このチュートリアルでは、デバイスコネクターのサンプルプログラムを起動させ、「デバイスコネクター → intdash Edge Agent → サーバー」のようにデータを送信します。

本来のデバイスコネクターの役割は、センサーなどの外部デバイスから取得したデータを intdash Edge Agent に渡すことですが、ここでは外部デバイスからデータを取得する代わりに、デバイスコネクタープログラム内 で文字列データ("Hello intdash!")を生成し、intdash Edge Agent に渡します。intdash Edge Agent は そのデータを intdash サーバーに送信します。

注釈: このチュートリアルを実行するために事前にチュートリアル A を実行する必要はありません。ただ し、エッジデバイスに intdash Edge Agent が正しくインストールされ、サーバー側でエッジ「edge1」 が作成されていることを前提にしています。

以下の理解にお役立てください。

- デバイスコネクターの役割
- マネージャーの設定ファイル(manager.conf)での、接続先や認証情報の設定方法、デバイスコネク ターの指定方法
- intdash Edge Agent とデバイスコネクターの間のインターフェイス

#### <span id="page-8-1"></span>3.1 設定のために必要な情報

- 接続先サーバー名(例: xxxxxx.intdash.jp)
- エッジ (edge1) の UUID とクライアントシークレット

#### <span id="page-8-2"></span>3.2 設定ファイルとデバイスコネクターを用意する

#### ■ エッジデバイスのターミナルでの操作

このチュートリアルでは以下の 2 つのファイルが必要です。

- マネージャーの設定ファイル(manager.conf)
- デバイスコネクター(Python プログラム)

いずれも、アプトポッドが GitHub 上で公開しているサンプルを使用します。

注釈: intdash-edge パッケージによりインストールされた基本の設定ファイル /etc/opt/intdash/ manager.conf はこのチュートリアルでは使用しません。

1. サンプルのリポジトリをクローンします。

\$ git clone https://github.com/aptpod/device-connector-samples.git

2. 使用するサンプルのディレクトリに移動します。

\$ cd device-connector-samples/samples/hello-intdash/python/

注釈: ここでは Python プログラムのサンプルを使用しますが、リポジトリには、同じ機能を持つ Bash と C++ によるサンプルも含まれています。使用方法についてはリポジトリ内の README を参照してくだ さい。

このディレクトリにある hello-intdash-connector.py が、デバイスコネクターです。

このプログラムは、FIFO( FIFO\_LGR2MNG = "/var/run/intdash/logger\_100.tx" )を開き、そこに 0.5 秒ごと にデータを出力します。

出力されるデータは、Hello intdash! という文字列に時刻やデータ ID(abc)を付与し、所定のバイナリフォー マットに変換したものです(説明用のチュートリアルであるため一定の文字列を繰り返し出力しています)。

#### <span id="page-9-0"></span>3.3 マネージャーについて設定する(manager.conf)

#### ■ エッジデバイスのターミナルでの操作

カレントディレクトリにある intdash Edge Agent の設定ファイル(manager.conf)を編集して、必要な設 定を行います。

### 3.3.1 リアルタイム送信に関する設定

リアルタイム送信に関する設定を、以下のように行います。

#### リスト 1 clients 内の、"type": "realtime" の設定

```
{
 "path": "/opt/vm2m/sbin/intdash-edge-client",
 "protocol": "mod_websocket.v2",
 "type": "realtime",
 ...
 "my_id": "XXXXXXXXX-XXXX-XXXX-XXXX-XXXXXXXXXXXX", # (A)
 "my_secret": "XXXXXXXXXXXXXXXXXXXXXXXXXXXXXXXXXXXXXXXXXXXXXXXX", # (B)
 "auth_path": "/var/lib/intdash/.auth",
 "connection": {
   "host": "xxxxx.intdash.jp", # (C)
 ...
 }
},
```
#### (A) my\_id

エッジの UUID を入力します。

#### (B) my\_secret

エッジのクライアントシークレットを入力します。

#### (C) host

接続先の intdash サーバーのホスト名を入力します。

## 3.3.2 再送処理に関する設定

同様に、再送処理に関する設定を以下のように行います。

#### リスト 2 clients 内の、"type": "resend" の設定

```
{
 "path": "/opt/vm2m/sbin/intdash-edge-client",
 "protocol": "mod_http",
 "type": "resend",
 ...
 "my_id": "XXXXXXXXX-XXXX-XXXX-XXXX-XXXXXXXXXXXX", # (D)
 "my_secret": "XXXXXXXXXXXXXXXXXXXXXXXXXXXXXXXXXXXXXXXXXXXXXXXX", # (E)
 "auth_path": "/var/lib/intdash/.auth",
 "connection": {
   "host": "xxxxx.intdash.jp", \# (F)...
 }
}
```
注釈: リアルタイム送信に関する設定と同じ値を設定します。

#### (D) my\_id

エッジの UUID を入力します。

(E) my\_secret

エッジのクライアントシークレットを入力します。

(F) host

接続先の intdash サーバーのホスト名を入力します。

## 3.3.3 使用するデバイスコネクターの指定

デバイスコネクター (logger) として、hello-intdash-connector.py を使うように設定します。

```
リスト 3 loggers
```

```
"loggers": [
 {
   "devicetype": "customized",
   "path": "/path/to/hello-intdash-connector.py", # (G)
   "conf": "".
   "status": "/var/run/intdash/logger_100.stat",
   "connections": [
     {
       "channel": 100,
       "fifo_tx": "/var/run/intdash/logger_100.tx",
       "fifo_rx": "/var/run/intdash/logger_100.rx"
     }
   ],
```
#### (G) path

カレントディレクトリにあるデバイスコネクター hello-intdash-connector.py のフルパスを入力します。

注釈: この設定ファイルでは、このデバイスコネクターにチャンネル「100」がアサインされていることが 分かります。

また、"fifo\_tx": "/var/run/intdash/logger\_100.tx" からデータを読み込む設定になっていることが分 かります。これは、hello-intdash-connector.py の出力先と一致しています。

## <span id="page-12-0"></span>3.4 intdash Edge Agent を起動する

#### ■ エッジデバイスのターミナルでの操作

1. デバイスコネクターに実行パーミッションを設定します。

\$ chmod 755 hello-intdash-connector.py

2. intdash Edge Agent を起動します。

\$ sudo LD\_LIBRARY\_PATH=/opt/vm2m/lib /opt/vm2m/sbin/intdash-edge-manager -C `pwd`/manager.conf

これにより intdash Edge Agent が起動し、自動的にデバイスコネクターも起動され、intdash サーバーへの データの送信が始まります。

## <span id="page-13-0"></span>3.5 Edge Finder で表示する

#### ■ ウェブアプリケーションでの操作

Edge Finder (<ベース URL>/edges/) を開き、使用しているエッジの [トラフィック] をクリックして、デー タが送信されていることを確認します。

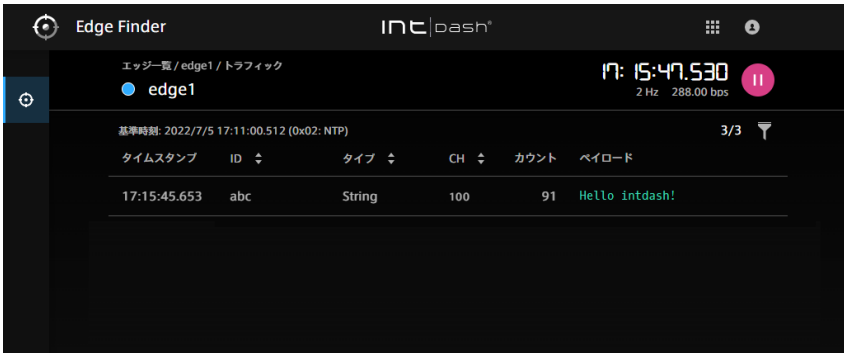

図 3 「Hello intdash!」をサーバーが受信していることを Edge Finder で確認する

### <span id="page-13-1"></span>3.6 Data Visualizer で表示する

■ ウェブアプリケーションでの操作

Data Visualizer で動画データを表示します。

## 3.6.1 データ設定を読み込む/準備する

Data Visualizer で文字列データを表示するには、データタイプに合わせた設定が必要です。

- 1. Data Visualizer で、 | | (Data Settings) をクリックします。
- 2. [+ Add Group] をクリックして新規グループを作成します。
- 3. 作成されたグループを展開し、[+ Add Data] をクリックします。
- 4. 以下のように設定します。
	- Data Name: 任意の名前(このチュートリアルでは「String\_100」とします)
	- Data Type: String
	- Data ID: abc
	- Channel: 100

設定ができたら [OK] をクリックします。

## 3.6.2 ビジュアルパーツを設置してデータをバインドする

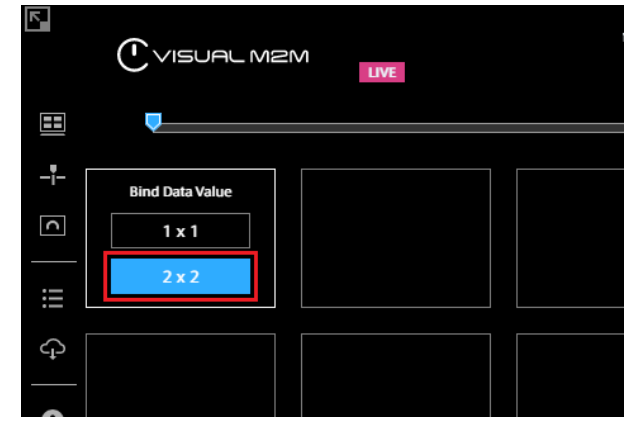

1. Data Visualizer のダッシュボード上で空いているところをクリックし、[2x2] を選択します。

図 4 パネルを設置

2. 文字列を表示することができるビジュアルパーツを設定します。ここでは例として Text Stream を使用 します。

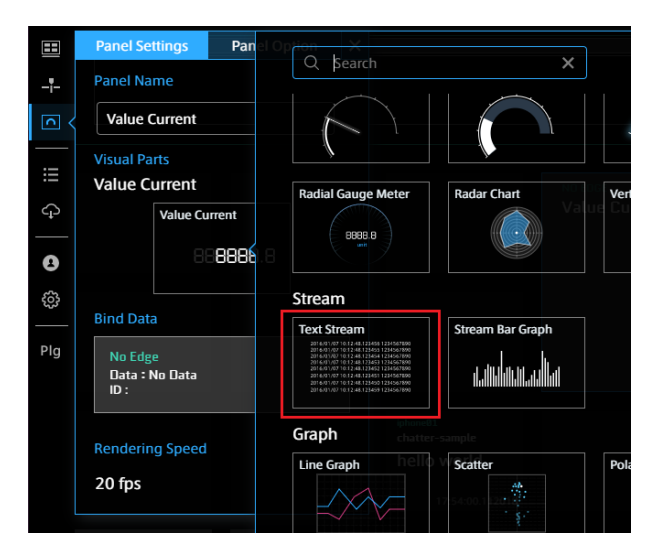

図 5 Text Stream を選択

3. Data Binding で、エッジ名(edge1)と String\_100 を選択します。

## 3.6.3 再生する

LIVE モードにして、▶ をクリックします。

|        | VISUAL M2M                 | LIVE             | 2022/05/27 22:19:44- |  |
|--------|----------------------------|------------------|----------------------|--|
| 田      | edge1                      |                  |                      |  |
|        | String 100                 |                  |                      |  |
| ᆤ      | 2022/05/27 22:20:11.210818 | <b>Hello int</b> |                      |  |
|        | 2022/05/27 22:20:10.710173 | <b>Hello int</b> |                      |  |
| ⊡      | 2022/05/27 22:20:10.209549 | <b>Hello int</b> |                      |  |
|        | 2022/05/27 22:20:09.708900 | Hello int        |                      |  |
|        | 2022/05/27 22:20:09.208085 | <b>Hello int</b> |                      |  |
| $\sim$ | 2022/05/27 22:20:08.707392 | <b>Hello int</b> |                      |  |
|        | 2022/05/27 22:20:08.206645 | <b>Hello int</b> |                      |  |
| ♤      | 2022/05/27 22:20:07.705722 | Hello int        |                      |  |
|        | 2022/05/27 22:20:07.204954 | Hello int        |                      |  |
|        | 2022/05/27 22:20:06.704315 | Hello int        |                      |  |
| Л      |                            |                  |                      |  |
|        |                            |                  |                      |  |
| Ó,     |                            |                  |                      |  |
|        |                            |                  |                      |  |
|        |                            |                  |                      |  |

図 6 Data Visualizer での再生

注釈: Data Visualizer の詳細については[、Data Visualizer](https://docs.intdash.jp/manual/user-guide/latest/ja/vm2m-data-visualizer-ja.pdf) 操作マニュアル を参照してください。

## <span id="page-15-0"></span>3.7 intdash Edge Agent を終了する

#### ■ エッジデバイスのターミナルでの操作

intdash Edge Agent を起動したターミナルで、Ctrl-C を押して intdash Edge Agent を終了します。

これにより、intdash Edge Agent およびデバイスコネクターが終了します。

以上で、このチュートリアルは終了です。独自デバイスコネクターの追加についての詳細は[、intdash Edge](https://docs.intdash.jp/manual/intdash-agent-developer-guide/latest/ja/intdash-agent-developer-guide-ja.pdf) Agent [デベロッパーガイド「](https://docs.intdash.jp/manual/intdash-agent-developer-guide/latest/ja/intdash-agent-developer-guide-ja.pdf)04 独自のデバイスコネクターを追加する」を参照してください。

## <span id="page-15-1"></span>3.8 (参考)チャンネルを変更する

サンプルでは、チャンネル 100 でデータを送信するように設定されていますが、チャンネルは manager.conf 内の以下の箇所で変更することができます。

```
"loggers": [
 {
   ...
   "connections": [
     {
       "channel": 100,
       ...
     }
   ],
    ...
 }
]
```
チャンネルを変更した場合は、Data Visualizer のデータ設定でもチャンネルを変更し、ビジュアルパーツに データをバインドし直す必要があります。

## <span id="page-16-0"></span>3.9 (参考)デバイスコネクターから intdash Edge Agent に渡すバイナリのフォーマット

このチュートリアルでは例として文字列を扱いましたが、intdash Edge Agent は多様なデータタイプに対応 しています。

デバイスコネクターから intdash Edge Agent にデータを渡すときには、適切なデータタイプを選択し、その データタイプのフォーマットを使用してください。

データフォーマットは、「共通ヘッダー」と「データタイプごとの固有部分」により構成されます。「共通ヘッ ダー」内にはデータタイプを区別するためのフィールドがあります。

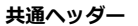

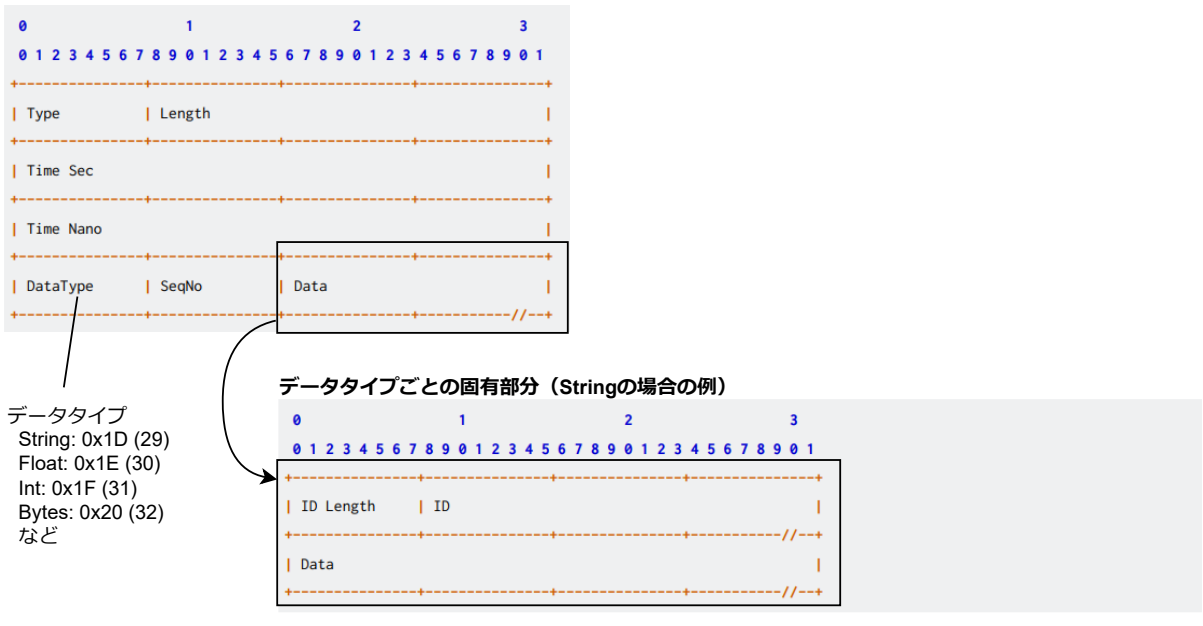

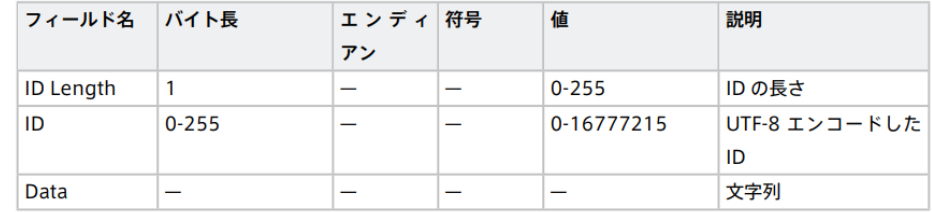

図 7 共通ヘッダーと固有部分 (「intdash Edge Agent デベロッパーガイド」より抜粋)

データフォーマットの詳細については[、intdash Edge Agent](https://docs.intdash.jp/manual/intdash-agent-developer-guide/latest/ja/intdash-agent-developer-guide-ja.pdf) デベロッパーガイド の「Agent とデバイスコネ クターの間で使われる FIFO のデータフォーマット」を参照してください。

# <span id="page-17-0"></span>04 チュートリアル C: 付属デバイスコネクターを使ってカメラ 画像を送信する

このチュートリアルでは、intdash Edge Agent に付属のデバイスコネクター(intdash-edge-logger)を 使ってカメラから画像データを取得し、intdash に送信します。

注釈: このチュートリアルを実行するために事前にチュートリアル A や B を実行する必要はありませ ん。ただし、エッジデバイスに intdash Edge Agent が正しくインストールされ、サーバー側でエッジ 「edge1」が作成されていることを前提にしています。

以下の理解にお役立てください。

- マネージャーの設定ファイル (manager.conf) での接続先や認証情報の設定方法、デバイスコネクター の指定方法
- 付属デバイスコネクター (intdash-edge-logger) の設定方法

#### <span id="page-17-1"></span>4.1 設定のために必要な情報

- 接続先サーバー名(例: xxxxxx.intdash.jp)
- エッジ (edge1)の UUID とクライアントシークレット
- 使用するカメラのデバイスパス(デバイスパスの調べ方については[\(参考\)カメラのデバイスパスを調べ](#page-17-2) [る](#page-17-2) (p. 18) を参考にしてください)

#### <span id="page-17-2"></span>4.1.1 (参考)カメラのデバイスパスを調べる

#### ■ エッジデバイスのターミナルでの操作

エッジデバイスに接続されたカメラから画像を取得するには、カメラのデバイスパスが必要です。

デバイスパスを調べるには、カメラを接続する前と後にカメラの一覧を取得し、差分を確認すると便利です。

1. カメラを接続する前の状態で以下のコマンドを実行します(コマンドの出力結果は一例です)。

```
$ ls /dev/v4l/by-id
```
usb-abcdefghijkl.camera-video-index0 usb-abcdefghijkl.camera-video-index1

2. 使用したいカメラを接続し、同じコマンドを実行します。

\$ ls /dev/v4l/by-id

usb-abcdefghijkl.camera-video-index0 usb-abcdefghijkl.camera-video-index1 usb-mnopqrstuvwxyz.camera-video-index0 <-- new device ここで新たに見つかったデバイスパスが、使用するカメラのデバイスパスです。この例の場合、デバイス パスは以下であることが分かります:

/dev/v4l/by-id/usb-mnopqrstuvwxyz.camera-video-index0

#### <span id="page-18-0"></span>4.2 設定ファイルを用意する

#### ■ エッジデバイスのターミナルでの操作

このチュートリアルでは 2 つの設定ファイルが必要です。

- マネージャーの設定ファイル(manager.conf)
- intdash-edge-logger の設定ファイル

いずれも、アプトポッドが GitHub 上で公開しているサンプルを使用します。

注釈: intdash-edge パッケージによりインストールされた基本の設定ファイル /etc/opt/intdash/ manager.conf はこのチュートリアルでは使用しません。

1. サンプルのリポジトリをクローンします。

\$ git clone https://github.com/aptpod/device-connector-samples.git

2. 使用するサンプルのディレクトリに移動します。

\$ cd device-connector-samples/samples/mjpeg/

このあとの手順で、設定ファイル内の接続先と認証情報を書き換えます。

#### <span id="page-18-1"></span>4.3 マネージャーについて設定する(manager.conf)

#### ■ エッジデバイスのターミナルでの操作

カレントディレクトリにある intdash Edge Agent の設定ファイル(manager.conf)を編集して、必要な設 定を行います。

## 4.3.1 リアルタイム送信に関する設定

リアルタイム送信に関する設定を、以下のように行います。

リスト 4 clients 内の、"type": "realtime" の設定

```
{
  "path": "/opt/vm2m/sbin/intdash-edge-client",
 "protocol": "mod_websocket.v2",
  "type": "realtime",
  ...
  "my_id": "XXXXXXXXX-XXXX-XXXX-XXXX-XXXXXXXXXXXX", # (A)
  "my_secret": "XXXXXXXXXXXXXXXXXXXXXXXXXXXXXXXXXXXXXXXXXXXXXXXX", # (B)
  "auth_path": "/var/lib/intdash/.auth",
```
(前のページからの続き)

```
"connection": {
  "host": "xxxxx.intdash.jp", # (C)
 ...
 }
},
```
#### (A) my\_id

エッジの UUID を入力します。

(B) my\_secret

エッジのクライアントシークレットを入力します。

(C) host

接続先の intdash サーバーのホスト名を入力します。

## 4.3.2 再送処理に関する設定

同様に、再送処理に関する設定を以下のように行います。

```
リスト 5 clients 内の、"type": "resend" の設定
```

```
{
 "path": "/opt/vm2m/sbin/intdash-edge-client",
 "protocol": "mod_http",
 "type": "resend",
 ...
 "my_id": "XXXXXXXXX-XXXX-XXXX-XXXX-XXXXXXXXXXXX", # (D)
 "my_secret": "XXXXXXXXXXXXXXXXXXXXXXXXXXXXXXXXXXXXXXXXXXXXXXXX", # (E)
 "auth_path": "/var/lib/intdash/.auth",
 "connection": {
   "host": "xxxxx.intdash.jp", \# (F)...
 }
}
```
注釈: リアルタイム送信に関する設定と同じ値を設定します。

#### (D) my\_id

エッジの UUID を入力します。

(E) my\_secret

エッジのクライアントシークレットを入力します。

(F) host

接続先の intdash サーバーのホスト名を入力します。

## 4.3.3 デバイスコネクターの設定ファイルを指定

デバイスコネクターの設定ファイルを指定します。

```
リスト 6 loggers
```

```
"loggers": [
 {
   "devicetype": "mjpeg",
   "path": "/opt/vm2m/sbin/intdash-edge-logger",
   "conf": "/xxxx/logger_001.conf", \# (G)"status": "/var/run/intdash/logger_001.stat",
   "connections": [
     {
       "channel": 1,
        "fifo_tx": "/var/run/intdash/logger_001.tx",
       "fifo_rx": "/var/run/intdash/logger_001.rx"
     }
   \overline{1}}
]
```
#### (G) conf

intdash-edge-logger 用の設定ファイル(カレントディレクトリの logger\_001.conf)のフルパスを 入力します。

注釈: path は、使用するデバイスコネクターのパスです。付属デバイスコネクター intdash-edge-logger のフルパスが設定されています。channel は 1 がアサインされています。 また、"fifo\_tx": "/var/run/intdash/logger\_100.tx" からデータを読み込む設定になっていることが分

かります。

## <span id="page-20-0"></span>4.4 デバイスコネクターについて設定する(logger\_001.conf)

#### ■ エッジデバイスのターミナルでの操作

デバイスコネクターの設定ファイル(logger\_001.conf)で、カメラのデバイスパスを指定します。

#### リスト 7 logger\_001.conf

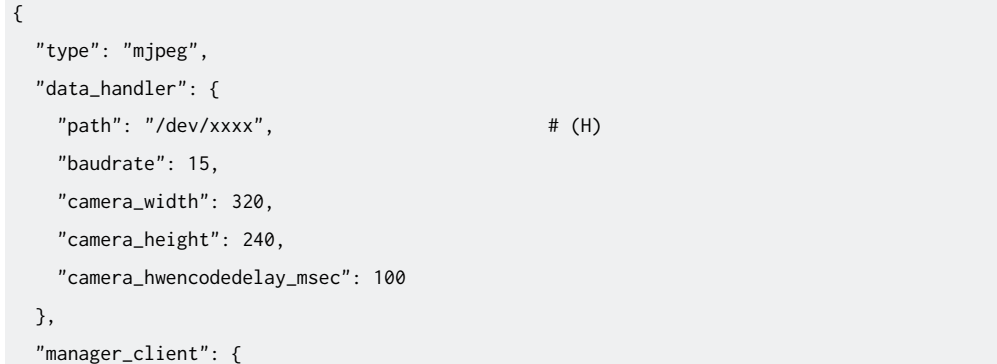

(前のページからの続き)

```
"tx_path": "/var/run/intdash/logger_001.tx",
   "rx_path": "/var/run/intdash/logger_001.rx"
 },
  "status": "/var/run/intdash/logger_001.stat",
  "basetime": "/var/run/intdash/basetime"
}
```
#### (H) data\_handlser.path

カメラのデバイスパスを入力します。デバイスパスの調べ方ついては[、\(参考\)カメラのデバイスパスを](#page-17-2) [調べる](#page-17-2) (p. 18) を参照してください。

注釈: manager\_client.tx\_path は、デバイスコネクターがデータを書き込み、intdash Edge Agent が データを受け取るために使用する FIFO です。manager.conf の fifo\_tx と同じ値が設定されています。

### <span id="page-21-0"></span>4.5 intdash Edge Agent を起動する

#### ■ エッジデバイスのターミナルでの操作

以下のコマンドを実行して、intdash Edge Agent を起動します。

\$ sudo LD\_LIBRARY\_PATH=/opt/vm2m/lib /opt/vm2m/sbin/intdash-edge-manager -C `pwd`/manager.conf

これにより intdash Edge Agent が起動し、自動的にデバイスコネクター intdash-edge-logger も起動され、 intdash サーバーへのデータの送信が始まります。

## <span id="page-21-1"></span>4.6 Edge Finder で表示する

#### ■ ウェブアプリケーションでの操作

Edge Finder (<ベース URL>/edges/) を開き、使用しているエッジの [トラフィック] をクリックして、デー タが送信されていることを確認します。

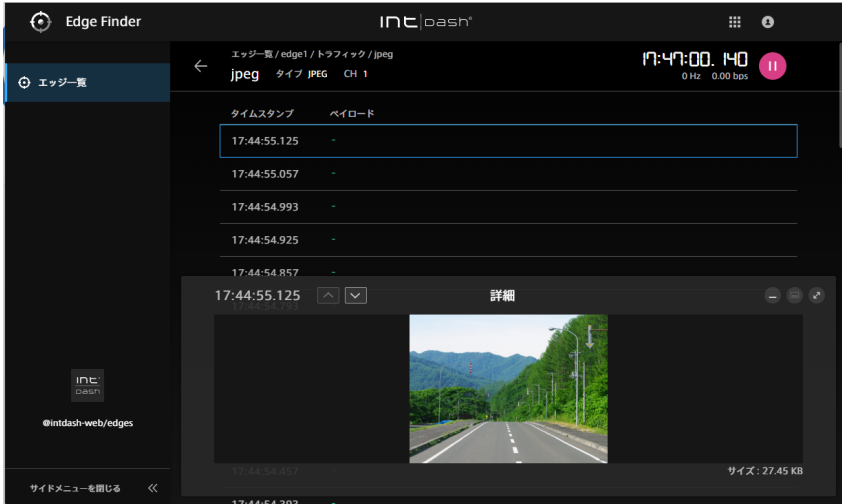

図 8 データが送信されていることを Edge Finder で確認する

注釈: Edge Finder で動画が表示されるのは MJPEG の場合だけです。

#### <span id="page-22-0"></span>4.7 Data Visualizer で表示する

#### ■ ウェブアプリケーションでの操作

Data Visualizer で動画データを表示します。

### 4.7.1 データ設定を読み込む/準備する

Data Visualizer で動画データを表示するには、データ設定が必要です。

- 1. Data Visualizer で、 | | (Data Settings) をクリックします。
- 2. [+ Add Group] をクリックして新規グループを作成します。
- 3. 作成されたグループを展開し、[+ Add Data] をクリックします。
- 4. 以下のように設定します。
	- Data Name: 任意の名前(このチュートリアルでは「Video\_001」とします)
	- Data Type: VIDEO(H.264,JPEG)
	- Data ID: VIDEO
	- Channel: 1

設定ができたら [OK] をクリックします。

#### 4.7.2 ビジュアルパーツを設置してデータをバインドする

1. Data Visualizer のダッシュボード上で空いているところをクリックし、[2x2] を選択します。

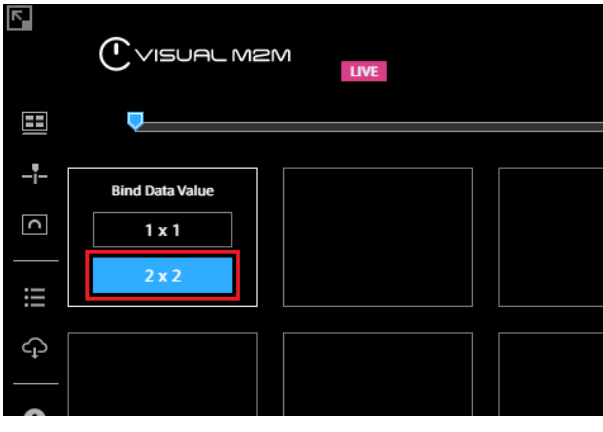

図 9 パネルを設置

2. Visual Parts の種類として Image Viewer を選択します。

重要: Video Player は MJPEG の表示はできないため、Image Viewer を選択してください。

3. Data Binding で、エッジ名(edge1)と Video\_001 を選択します。

## 4.7.3 再生する

LIVE モードにして、▶ をクリックします。

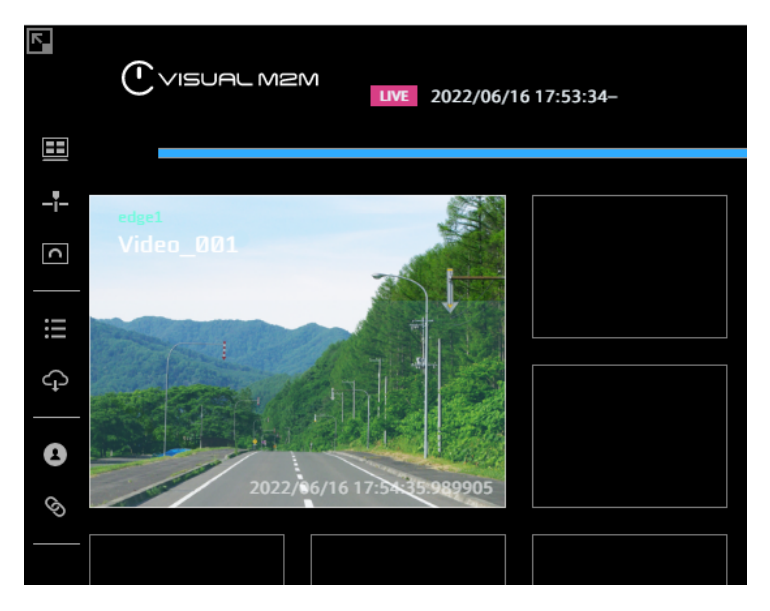

図 10 Data Visualizer での再生

注釈: Data Visualizer の詳細については[、Data Visualizer](https://docs.intdash.jp/manual/user-guide/latest/ja/vm2m-data-visualizer-ja.pdf) 操作マニュアル を参照してください。

## <span id="page-23-0"></span>4.8 intdash Edge Agent を終了する

#### ■ エッジデバイスのターミナルでの操作

intdash Edge Agent を起動したターミナルで、Ctrl-C を押して intdash Edge Agent を終了します。

これにより、intdash Edge Agent およびデバイスコネクターが終了します。

注釈: 付属デバイスコネクター intdash-edge-logger では、MJPEG のほかにも、H.264、NMEA、CAN などのデータを送信することができます。

intdash-edge-logger を使用する場合は、本チュートリアルで行ったのと同様に、以下が必要です。

- intdash-edge-logger の設定ファイルを用意する(本チュートリアルの logger\_001.conf に相当)
- intdash-edge-logger を 使 用 す る よ う に マ ネ ー ジ ャ ー を 設 定 す る (本 チ ュ ー ト リ ア ル の manager.conf に相当)

取得するデータによって、intdash-edge-logger の設定ファイルの内容は異なります。 intdash-edge-logger の設定ファイルについては[、intdash Edge Agent](https://docs.intdash.jp/manual/intdash-agent-developer-guide/latest/ja/intdash-agent-developer-guide-ja.pdf) デベロッパーガイド の「デバ イスコネクターの設定ファイル例」を参照してください。